# **Table of Contents**

| Batch Mode: Sideloading and Exporting Titles in Batches   | 1 |
|-----------------------------------------------------------|---|
| Errors in Batch Mode                                      | 2 |
| When Batch Mode Gets Stuck                                | 2 |
| If Cancel Rutton Does Not Work: How to Report a Stuck Joh | 7 |

Last update: 2023/07/12 public:nnels:mp3todaisy:batch-mode https://wiki.libraries.coop/doku.php?id=public:nnels:mp3todaisy:batch-mode&rev=1689183721 17:42

https://wiki.libraries.coop/ Printed on 2024/06/04 22:46

# Batch Mode: Sideloading and Exporting Titles in Batches

If you are working on multiple titles you can use batch mode to sideload titles or export titles in batches. This feature has been created to save time, especially if you are working on a remediation project.

#### To use Batch Mode:

- On the Welcome Page, for your profile page, there is a button located just below your name. This button is titled Turn on Batch Mode.
- When you turn it on there is a beep to tell you it is on. The button will now read Disable Batch Mode. This indicates it is on. Note: You can turn the beep on and off in Account Settings
- Sideload or import as usual. When you go to sideload or export a book in batch mode, Converter Plus will tell you immediately that it is uploaded or finished. This is a bit of a trick, as it is simply setting it up for batch mode.
- Refresh your screen and continue adding titles until you are done.
- When you go back to the Welcome Page the button will now read Execute # of jobs and there will be a collapsible list titled: View Jobs.
- Select Execute # of Jobs when you are ready to sideload or export your titles.
- You can now close your browser, and when you come back the next day everything should be completed!

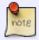

When items have been added to a batch, there is a View Jobs collapsible element on the Welcome Page that will let you view your list of batch jobs.

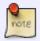

If you upload a file from your computer in Batch Mode the file is added to your import list. When you import, it is then added to the queue for Batch Mode.

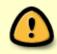

When you import a book in batch mode, there is no link to open the project, since the project isn't imported until the batch is processed. Instead, there is a link back to the Add a Book page.

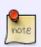

When Exporting, you can keep Converter Plus in batch mode as you work through the week and export all your books when you are done at the end of your workweek. If you realize you need to change something in a title, you can still do this before you execute jobs. If you need to make changes to a book after you select execute jobs, you must export the project again.

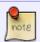

You can use OverDrive metadata during Batch Mode. You can turn this function on in your Account Settings.

## **Errors in Batch Mode**

After batch is done, if there were any errors during batch they will be listed followed by an Okay button. When this happens, do the following:

- Make note of the title and error
- Select 0kay
- Pressing the Okay button dismisses the errors and you will be taken to the Welcome Page

If the error is Cannot find record. Confirm the URL is to the book record page. do the following:

- This usually happens when the link no longer exists (i.e. 404 Error). You will need to confirm the URL.
- Navigate to NNELS.ca
- make sure you are logged in
- manually search for the title and copy the updated URL
- Use this new URL to Sideload the title

If the error is # MP3 versions found. Please use the direct download URL to add this book do the following:

- If there are zero MP3's then contact the Production Coordinator
- If there are 2 MP3 versions then follow the directions in the error message:
  - Use the direct download URL to manually sideload the title
  - Either MP3 on the record page will work, as they are duplicates
  - Remember, you will have to update the Metadata for these ones

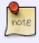

If there are any other error messages, that are not listed above, then report this issue to the Production Coordinator. Please make sure to include the title and error message.

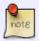

The most recent listing of errors is available to the Developer. If you dismiss the errors and realize you missed making note, report the issue to the Production Coordinator before running another batch.

#### When Batch Mode Gets Stuck

If there is an error that causes Batch Mode to get stuck, or the batch pauses for more than 2 minutes, please do the following:

- Try to select the Cancel button to clear the error.
- If successful, it will load the Welcome Page.
- Go to Account Settings Page and Restart a Failed Batch.

https://wiki.libraries.coop/ Printed on 2024/06/04 22:46

The following video is a tutorial on How to Restart a Failed Batch:

How to Restart a Failed Batch.

### If Cancel Button Does Not Work: How to Report a Stuck Job

When there is an error in Batch Mode, or the batch pauses for more than 2 minutes, and you **can not** get the Cancel button to work, you can report the issue using the Report Stuck Job link after the Cancel button.

- Select the link Report Stuck Job
- This will take you to a new page with a form to report the problem.
- The job that is running, its status, and error message will be listed, followed by a Comment text box.
- Enter any other details you wish to include in the text box
- Press the Submit Report button. This sends the report to both the Production Coordinator and the Developer.
- You will now be on a thank you page saying the report was logged in the request tracker.

The Production Coordinator and Developer will let you know as soon as the error is fixed and when you will be able to restart your work. Please do not work in COP until you have been contacted with confirmation the error is fixed.

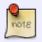

All issues will be worked on in order of submission. It can take 48-72 hours to fix an issue depending on when it is submitted. The Production Coordinator and the Developer will contact you once the issue is resolved.

The following video is a tutorial on Report a Stuck Job:

Report a Stuck Job

From:

https://wiki.libraries.coop/ - BC Libraries Coop wiki

Permanent link:

https://wiki.libraries.coop/doku.php?id=public:nnels:mp3todaisy:batch-mode&rev=168918372

Last update: 2023/07/12 17:42

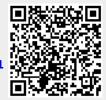